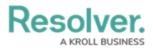

## **Create an Application & Activities**

Last Modified on 03/12/2025 10:49 am EDT

For more detailed information on applications and activities, see the Applications section in the **Resolver Core Administrator's Guide**.

## **Create an Application & Activity**

If your organization currently has a Portal application, it's recommended the activity referenced in the instructions below is also created in the portal for use by the Plan Owner role.

#### To create an application and activity:

- 1. Click the 👸 icon in the top bar > Applications in the Application Management section.
- 2. Click Create Application.
- 3. Enter Risk Response in the Name field.

| dmin <b>: Create Application</b> |          |
|----------------------------------|----------|
| Name                             |          |
| Risk Response                    |          |
| Description                      |          |
|                                  |          |
|                                  |          |
|                                  |          |
|                                  | <i>h</i> |
|                                  | CANCEL   |
|                                  |          |
| The Create Application p         |          |

- 4. Click **Create** to display the **Edit Application** page.
- 5. Click Create an Activity.
- 6. Enter Risk Response Plans in the Name field.

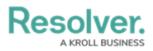

| dmin: Edit Application                      |        |          |
|---------------------------------------------|--------|----------|
| Risk Response                               |        | Ø        |
|                                             |        |          |
| Activities                                  |        |          |
| Name                                        |        |          |
| Risk Response Plans                         |        |          |
| Description                                 |        | ]        |
|                                             |        |          |
|                                             |        |          |
|                                             |        |          |
| Basic Markdown Formatting                   |        | $\oplus$ |
|                                             | CANCEL | ✓ CREATE |
| There are no Activities on this Application |        |          |
|                                             |        |          |

The Edit Application page.

7. Click Create.

## **Create an Action**

If creating this activity in a portal, one view for all plans in both the Active and Pending Update workflow states may suffice. In this case, these views would use the Plan Owner forms.

### To create a new action:

- 1. From the Edit Application page for Risk Response, click the Risk Response Plans activity.
- 2. Click Add Action.
- 3. Enter Create Risk Response Plan in the Action Name field.
- 4. Ensure **Create Object** is selected in the **Action Type** dropdown menu.
- 5. Select **Risk Response Plan** from the **Object Type** dropdown menu.
- Ensure Default Form is selected in the Define Form to Show When Creating New dropdown menu.

## Resolver.

| Actions                               |        |          |
|---------------------------------------|--------|----------|
| There are no Actions on this Activity |        |          |
| Action Name                           |        |          |
| Create Risk Response Plan             |        |          |
| Action Type                           |        |          |
| Create Object                         |        | ~        |
| Object Type                           |        |          |
| Risk Response Plan                    |        | ~        |
| Define Form to Show When Creating New |        |          |
| Default Form                          |        | ~        |
|                                       | CANCEL | ✓ CREATE |

The Actions section of the Edit Activity page.

7. Click Create.

### **Create a Form View**

#### To create a form view:

- 1. From the Edit Activity page for Risk Response Plans, click Add View.
- 2. Enter **Draft Plans** in the **Name** field.
- 3. Select **Risk Response Plan** in the **Object Type or Assessment** dropdown menu.
- 4. Select **Draft** in the **Workflow States** dropdown menu.

# Resolver.

| Views                               |        |          |
|-------------------------------------|--------|----------|
| There are no Views on this Activity |        |          |
| Name                                |        |          |
| Draft Plans                         |        |          |
| Description                         |        |          |
|                                     |        |          |
|                                     |        | /}       |
| Basic Markdown Formatting           |        | $\pm$    |
| Object Type or Assessment           |        |          |
| Risk Response Plan                  |        | ~        |
| Workflow States                     |        |          |
| Draft ×                             |        | ~        |
| View Action                         |        |          |
| Form                                |        | ~        |
| Define Form to Show                 |        |          |
| Default Form                        |        | ~        |
| Display Options                     |        |          |
| Show view title when empty          |        | ~        |
|                                     | CANCEL | ✓ CREATE |
|                                     |        |          |

The Views section of the Edit Activity page.

- 5. Click Create.
- Repeat the above steps to create two equivalent views for the Active and Pending Update workflow states.

## **Create a Report View**

Note that the following report is not required in the Portal application.

#### To create a report view:

- 1. From the Edit Activity page for Risk Response Plans, click Add View.
- 2. Enter Plan Status Report in the Name field.
- 3. Select **Company** from the **Object Type or Assessment** dropdown menu.
- 4. Select **Active** in the **Workflow States** dropdown menu. Note that the **Draft** workflow state may also be selected.
- 5. Select Report in the View Action dropdown menu.
- Select Company Risk Response Plan Tracker in the Define Report to Show dropdown menu.

Resolver.

| Name                                 |                    |          |
|--------------------------------------|--------------------|----------|
| Plan Status Report                   |                    |          |
| Description                          |                    |          |
|                                      |                    |          |
|                                      |                    | /        |
| Basic Markdown Formatting            |                    | $\oplus$ |
| Object Type or Assessment            |                    |          |
| Company                              |                    | ~        |
| Workflow States                      |                    |          |
| Active ×                             |                    | ~        |
| View Action                          |                    |          |
| Report                               |                    | $\sim$   |
| Define Report to Show                |                    |          |
| Company - Risk Response Plan Tracker |                    | ~        |
| Display Options                      |                    |          |
| Show view title when empty           |                    | ~        |
|                                      | CANCEL             | ✓ CREATE |
| The Views section of the B           | Edit Activity page |          |

7. Click Create.

## Add Roles to the Activity

Note that only the Plan Owner role is required in the Portal application.

#### To add roles to the activity:

- 1. From the Edit Activity page for Risk Response Plans, click Add Roles.
- 2. Search for and select **Risk Team** in the **Roles** field.

| Roles                                      |        |             |
|--------------------------------------------|--------|-------------|
| There are no Roles linked to this Activity |        |             |
| Risk Team ×                                |        | ~           |
|                                            | CANCEL | ✓ ADD ROLES |
|                                            |        |             |

The Roles section of the Edit Activity page.

3. Click Add Roles.

#### << Previous